## Editing an Assignment

1. Courses & Assignments

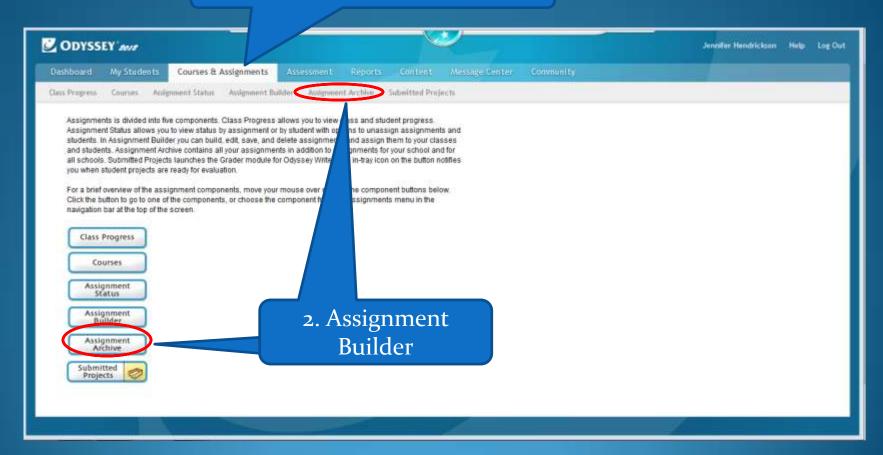

## Select your Subject

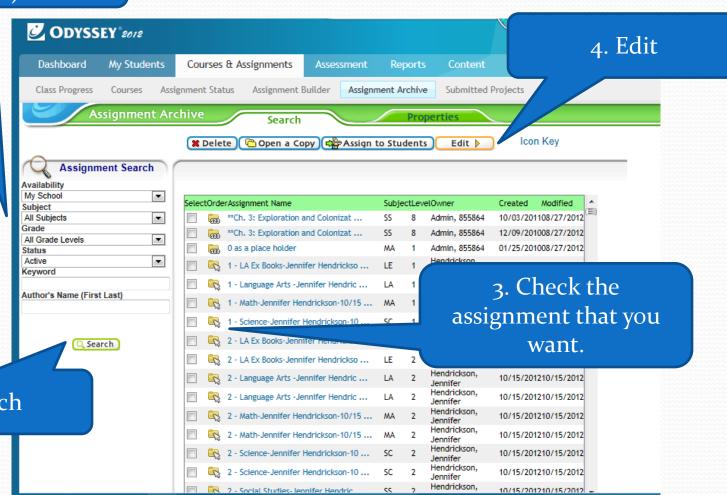

2. Search

1. Verify Assignment Name My Students Courses & Assignments Message Center Assessment Reports Courses Assignment Status Assignment Builder Assignment Archive Submitted Projects inment Archive Search **Properties** Icon Key → Back **Assignment Properties** Availability: My Assignments Assignment Name: 7 - Language Arts & Ex + - Weekly Subject: Language Arts Decision Points: 80%, 2x. Divided in Weekly folders for completion. Includes Level: Seventh Extensions and ALL ILA Stories Description: Sequential Assignment Order: Self-Select Auto-Launch Note: All folders with Decision Points in this assignment will remain Apply assignment order to all folders: (() Yes (() No Suppress Duplicate Activities: Yes No Yes <a> No Show Resources: Yes No Draft Mode: Show Odyssey Writer: Yes No Show Tool Kit: Yes No Note: The Tool Kit display option has changed. **E** Save Changes **Edit Tasks** Cancel

2. Edit Tasks

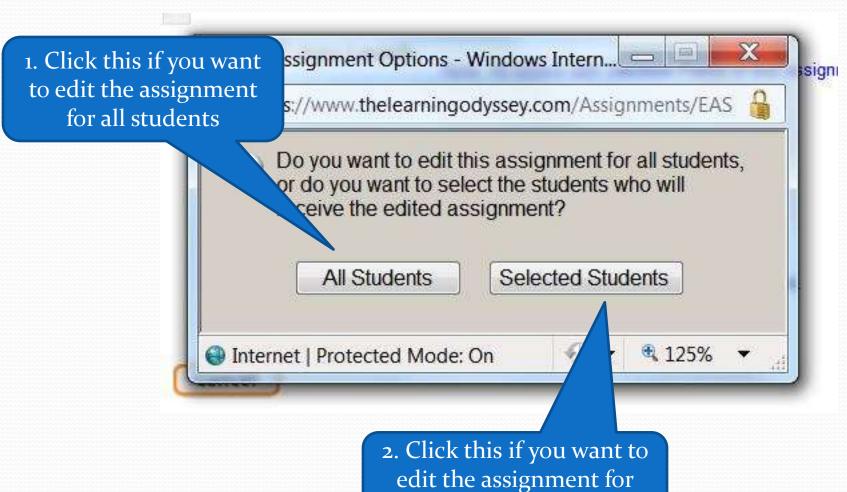

one student

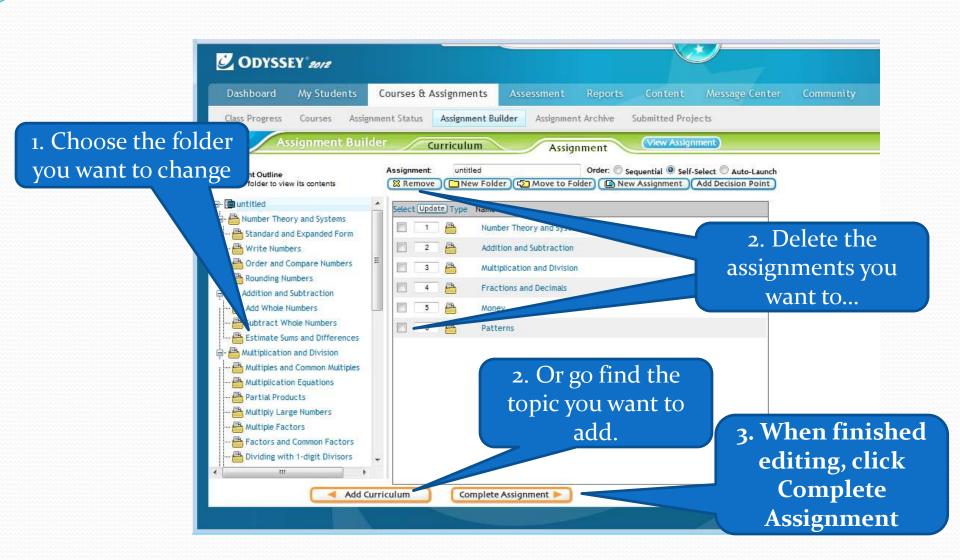

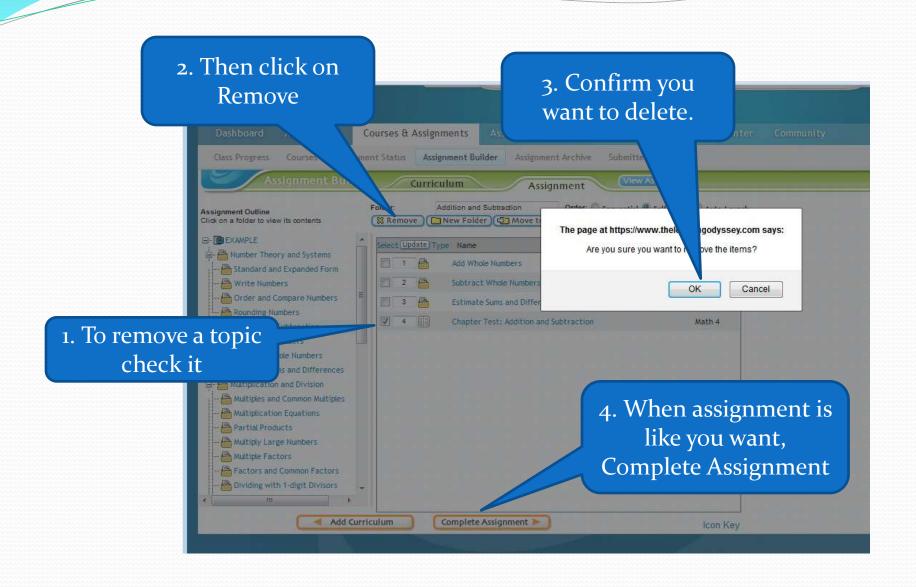

## 1. If you chose All Students, click OK

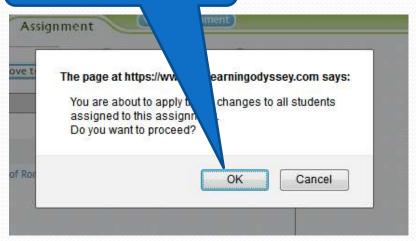

1. If you chose Selected Students, mark the ones you want to have the new edited assignment.

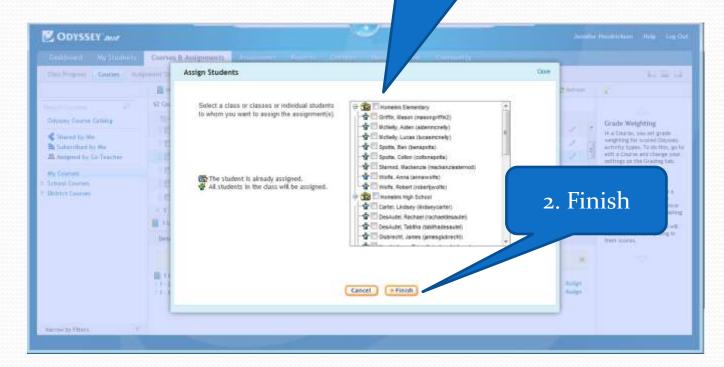

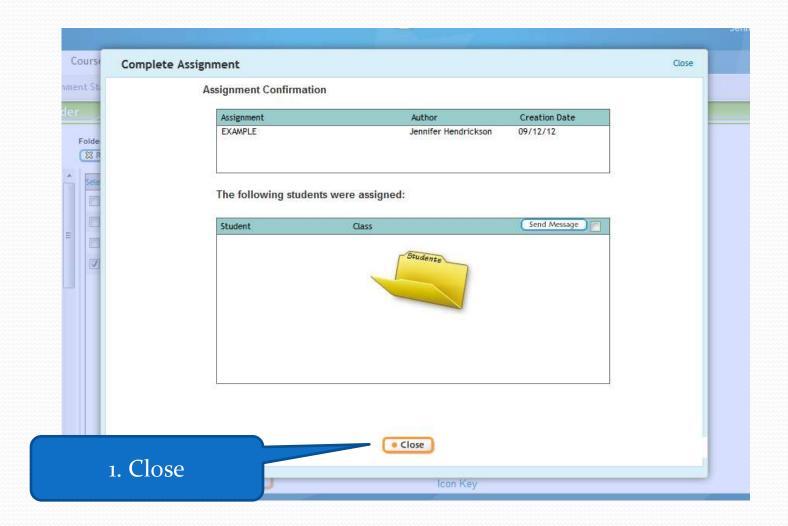